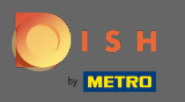

Počevši od administrativne ploče Rezervacije DISH, kliknite na povratne informacije da biste upravljali  $\boldsymbol{0}$ svojim recenzijama.

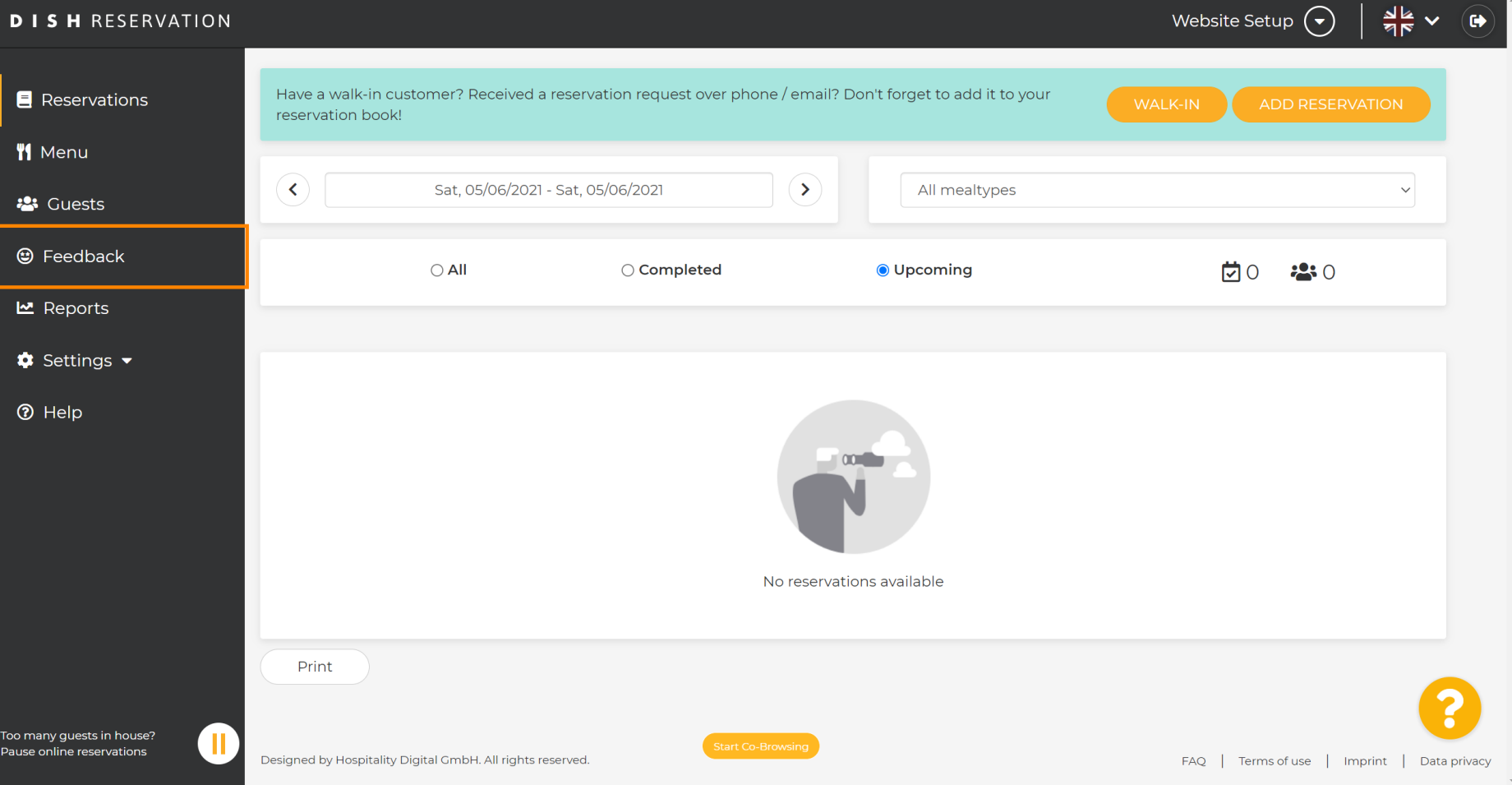

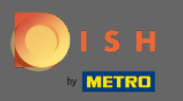

 $\bigcap$ 

Sada će se prikazati sve vaše različite povratne informacije. Možete objavljivati, kao i odgovarati na svoje recenzije. Napomena: na anonimne povratne informacije nije moguće odgovoriti.

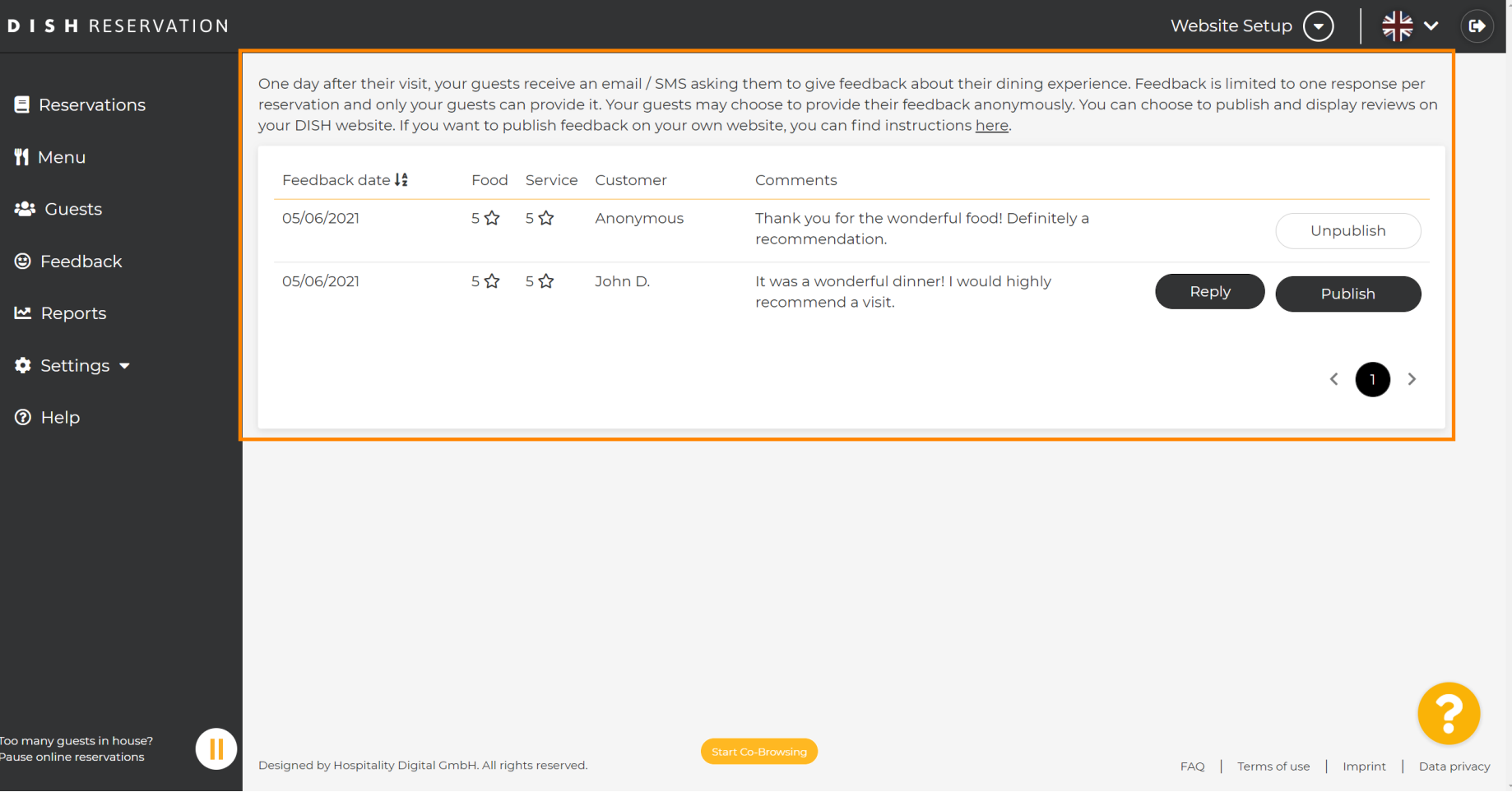

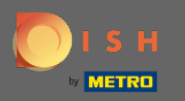

## Da biste poslali poruku svom kupcu koji je ostavio recenziju, kliknite na odgovor .  $\boldsymbol{\Theta}$

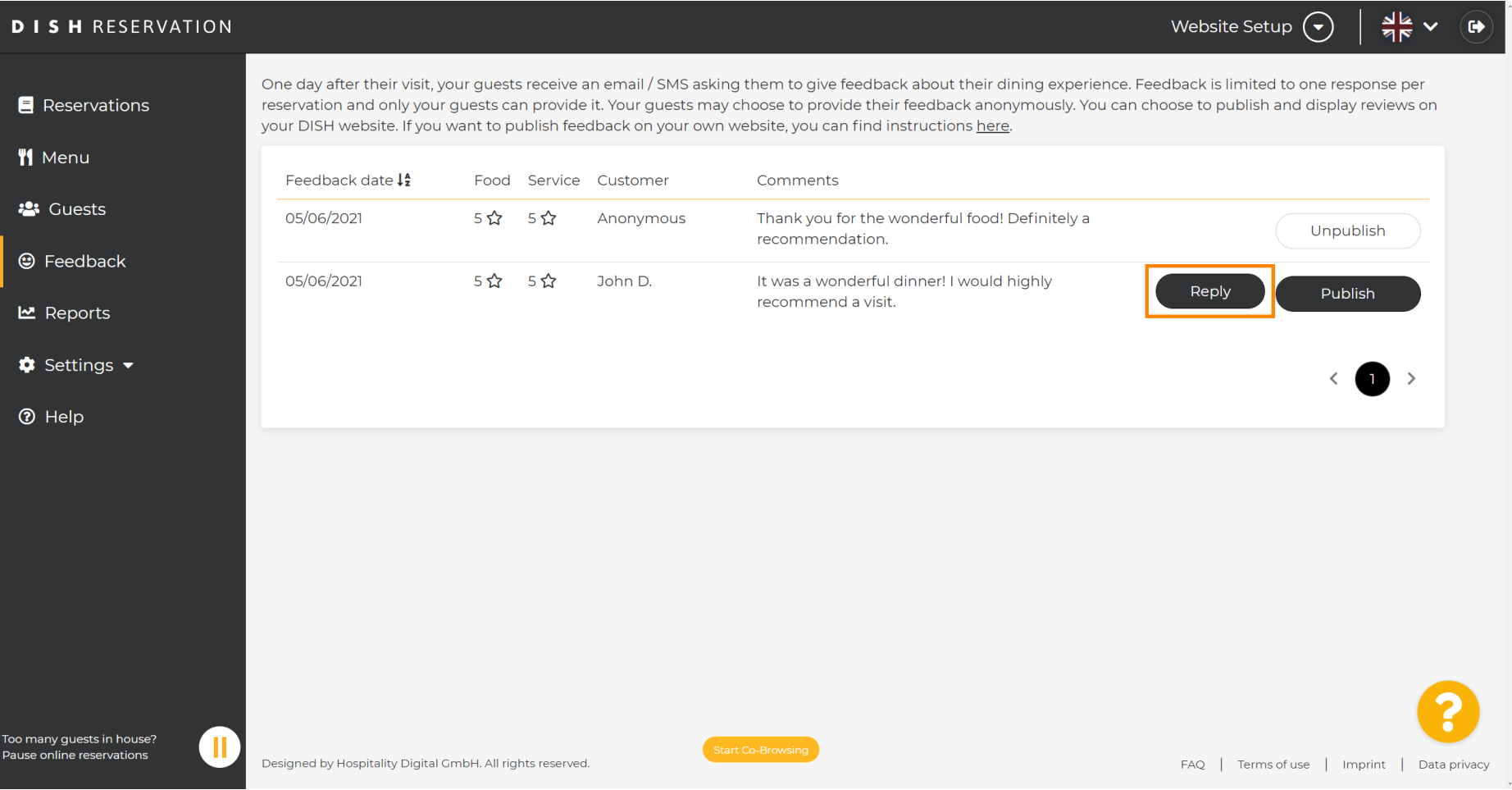

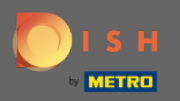

 $\boxed{T}$ 

## Sada unesite poruku koju želite poslati svom kupcu. Napomena: Poruka će biti poslana putem e-pošte.

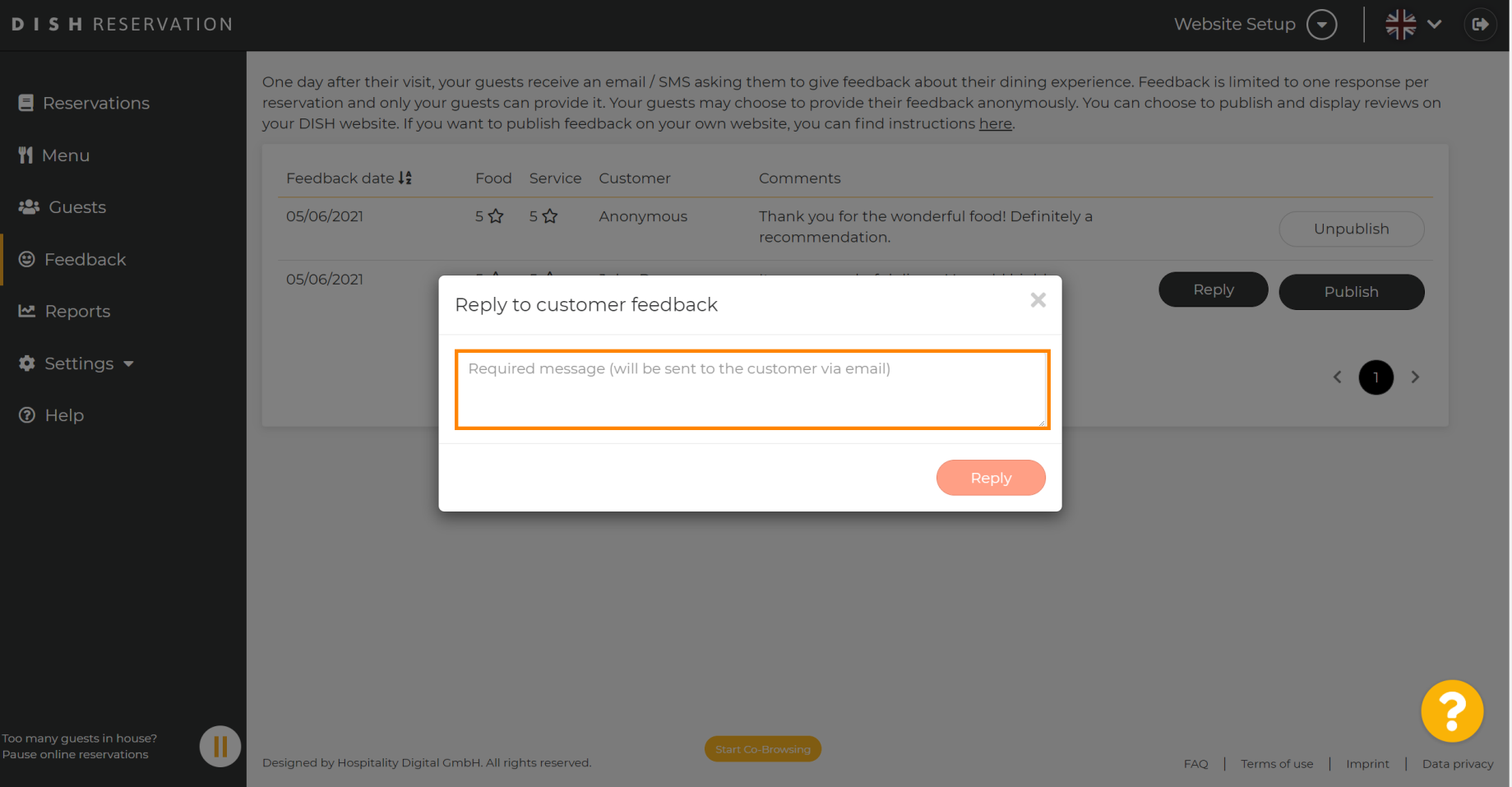

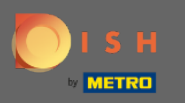

## Kliknite na odgovor za slanje poruke.  $\boldsymbol{0}$

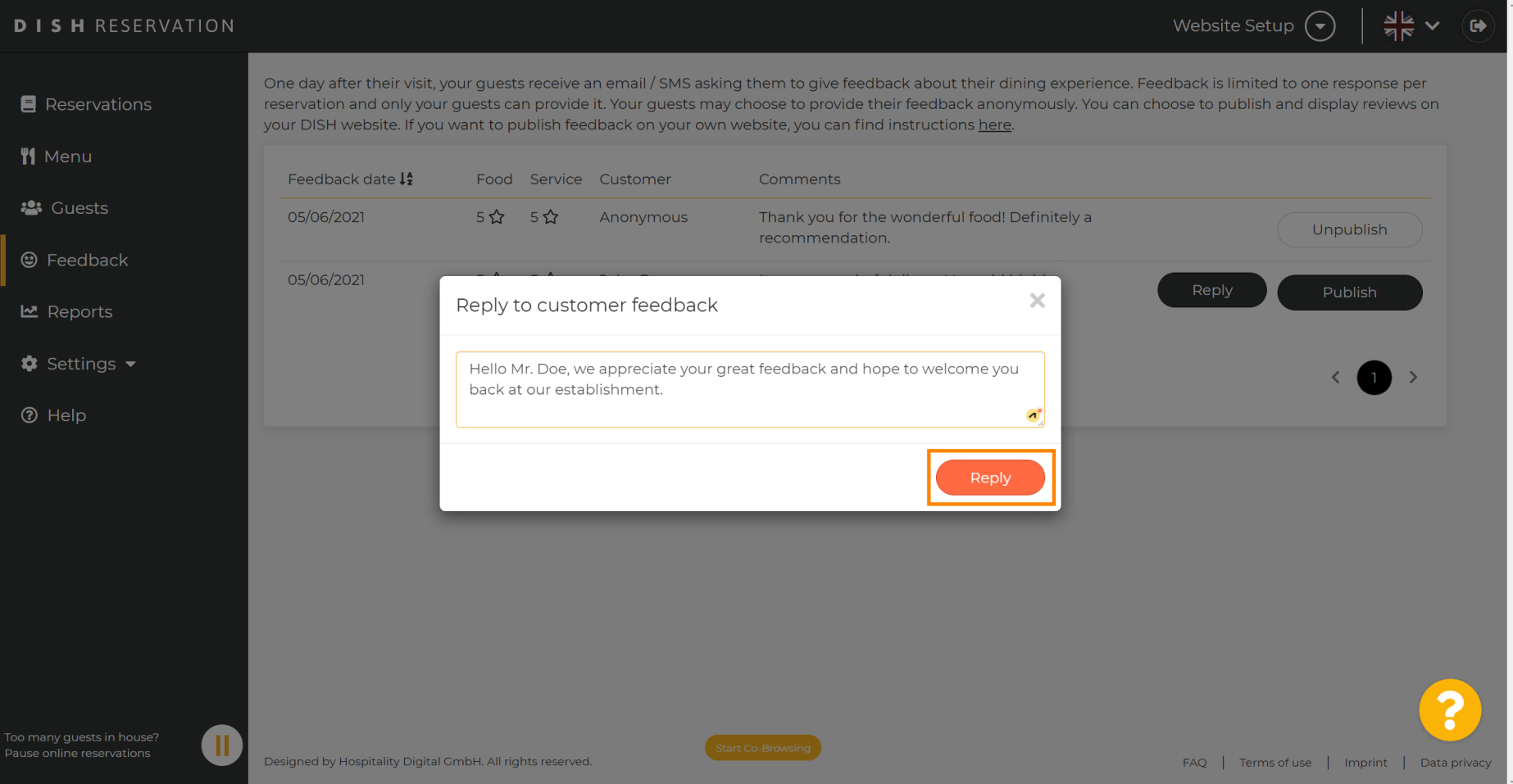

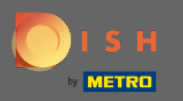

## To je to. Uspješno ste odgovorili na povratne informacije kupaca.  $\bigcirc$

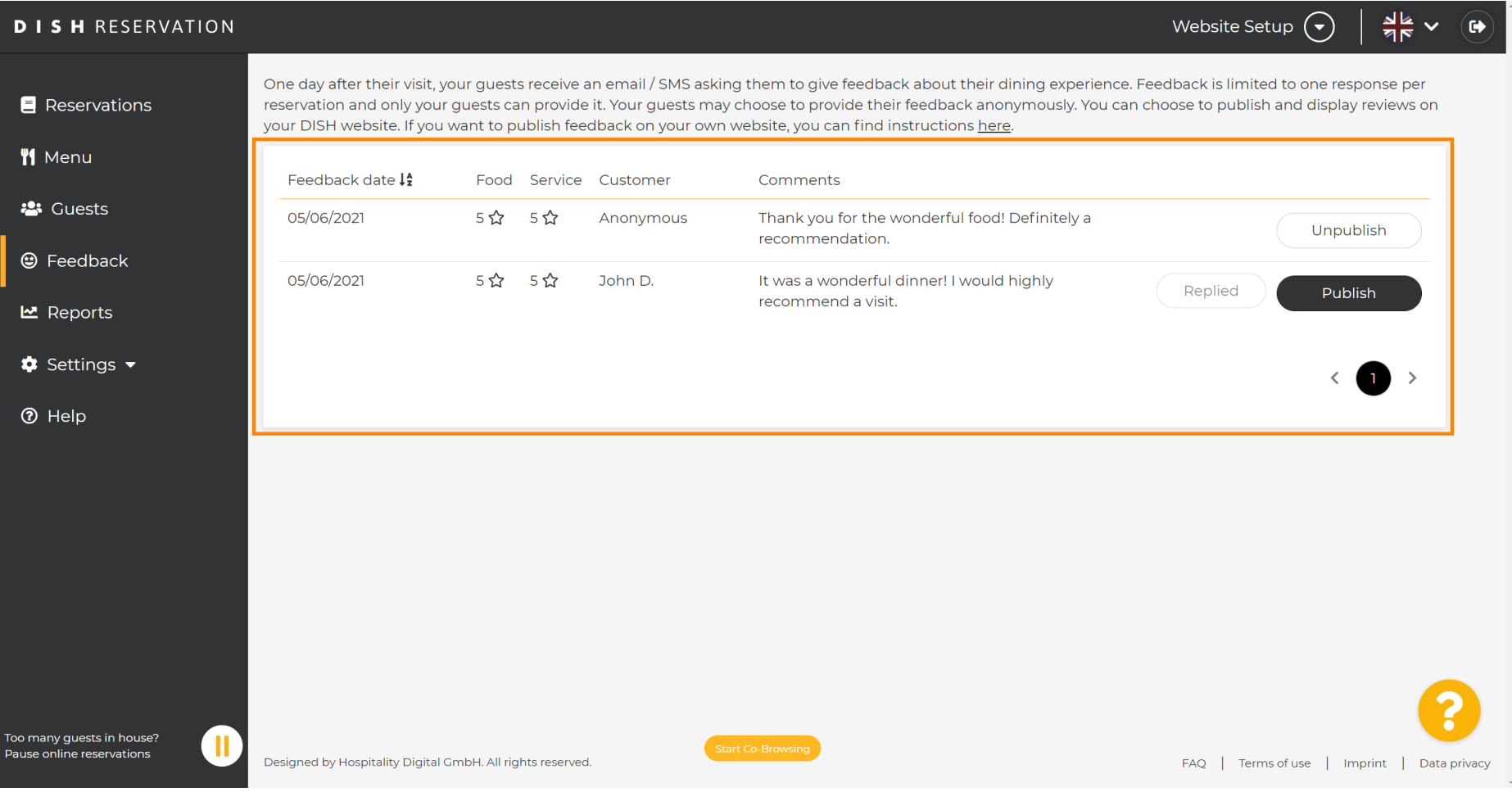